# Tunneling-Konfiguration auf dem RV215W

## Ziel

Tunneling ist eine Funktion, die verwendet wird, um Pakete von einem Netzwerktyp über ein Netzwerk eines anderen Typs zu transportieren. Der gängigste Tunneling-Typ ist das 6to4- Tunneling. Diese Art des Tunneling ermöglicht die Übertragung von IPv6-Paketen über ein IPv4-Netzwerk durch Kapselung. 6to4-Tunneling wurde erstellt, um beide IP-Typen während der Umstellung von IPv4 auf IPv6 zu unterstützen. Ein weniger verbreiteter Tunneling ist das 4to6-Tunneling. Diese Art des Tunneling ermöglicht die Übertragung von IPv4-Paketen über ein IPv6-Netzwerk.

In diesem Artikel wird erläutert, wie das Tunneling auf der RV215W konfiguriert wird.

#### Anwendbare Geräte

RV215W

## Softwareversion

·1.1.0.5

## **Tunneling**

#### 6to4 Tunneling

6to4-Tunneling ermöglicht die Übertragung von IPv6-Paketen über ein IPv4-Netzwerk. Dies wird erreicht, indem das IPv6-Paket in ein IPv4-Paket gekapselt wird. Nachdem das Paket vom Remote-IPv6-Netzwerk empfangen wurde, wird es zurück zu einem IPv6-Paket entkapselt. Diese Art von Tunneling wird verwendet, wenn Ihr ISP kein 6RD-Tunneling bereitstellt.

Schritt 1: Melden Sie sich beim Webkonfigurationsprogramm an, und wählen Sie Networking > IPv6 > Tunneling aus. Die Seite Tunneling wird geöffnet:

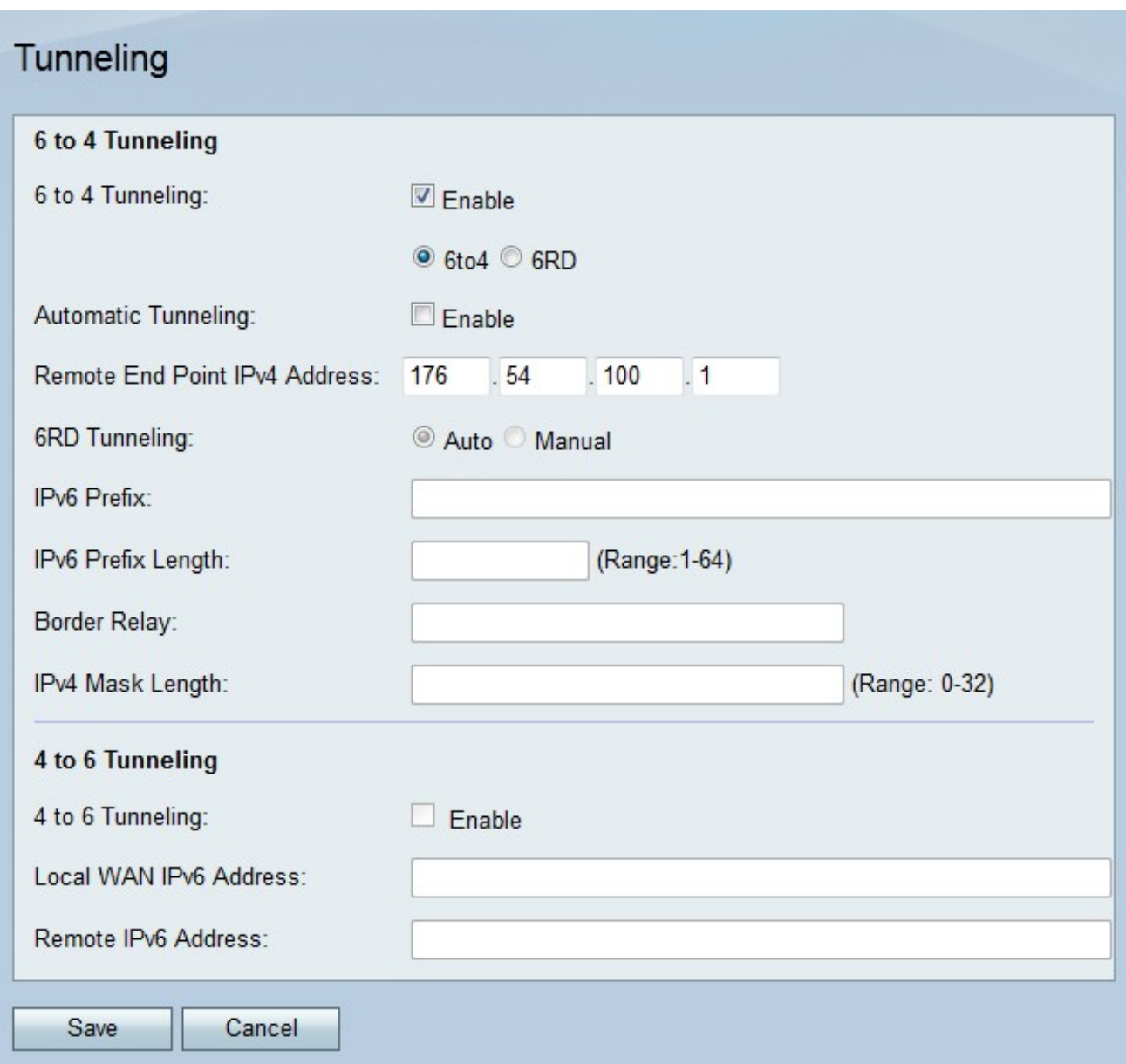

Schritt 2: Aktivieren Sie im Feld 6 bis 4 Tunneling die Option Enable (Aktivieren), um 6to4- Tunneling zu aktivieren.

Hinweis: Um 6to4-Tunneling zu verwenden, muss das LAN auf der Seite IP Mode für IPv6 und das WAN-IPv4 konfiguriert werden. Weitere Informationen finden Sie im Artikel IP Mode Configuration on RV215W.

Schritt 3: Klicken Sie auf das Optionsfeld 6to4, um den Tunneling-Typ als 6to4 zu konfigurieren.

Schritt 4: Aktivieren Sie Aktivieren im Feld Automatic Tunneling (Automatisches Tunneling), damit 6to4-Tunneling automatisch konfiguriert wird. Beim automatischen 6to4-Tunneling wird das IPv4-Netzwerk als NBMA-Netzwerk (Non-Broadcast Multi-Access) behandelt, an das mehrere Hosts angeschlossen sind, die Daten jedoch direkt von einem Host zu einem anderen über einen virtuellen Schaltkreis übertragen werden. Die in die IPv6-Adresse eingebettete IPv4-Adresse wird zur Bestimmung des anderen Tunnelendes verwendet.

Schritt 5: Wenn das automatische Tunneling nicht aktiviert ist, geben Sie die IPv4- Endadresse des Netzwerks ein, zu dem Sie einen manuellen Tunnel erstellen möchten. Ein manueller Tunnel ist eine permanente Verbindung zwischen zwei IPv6-Domänen über ein IPv4-Netzwerk.

Schritt 6: Klicken Sie auf Speichern.

#### 6RD Tunneling

6 Rapid Deployment (6RD) ist eine sicherere Version des 6to4-Tunneling. Bei 6RD stellt jeder ISP ein eigenes eindeutiges IPv6-Präfix anstelle des standardmäßigen 2002:/16 6to4- Präfix bereit. Auf diese Weise kann der ISP die QoS des Tunnels kontrollieren und festlegen, wer die Relay-Server verwenden darf.

Schritt 1: Melden Sie sich beim Webkonfigurationsprogramm an, und wählen Sie Networking > IPv6 > Tunneling aus. Die Seite Tunneling wird geöffnet:

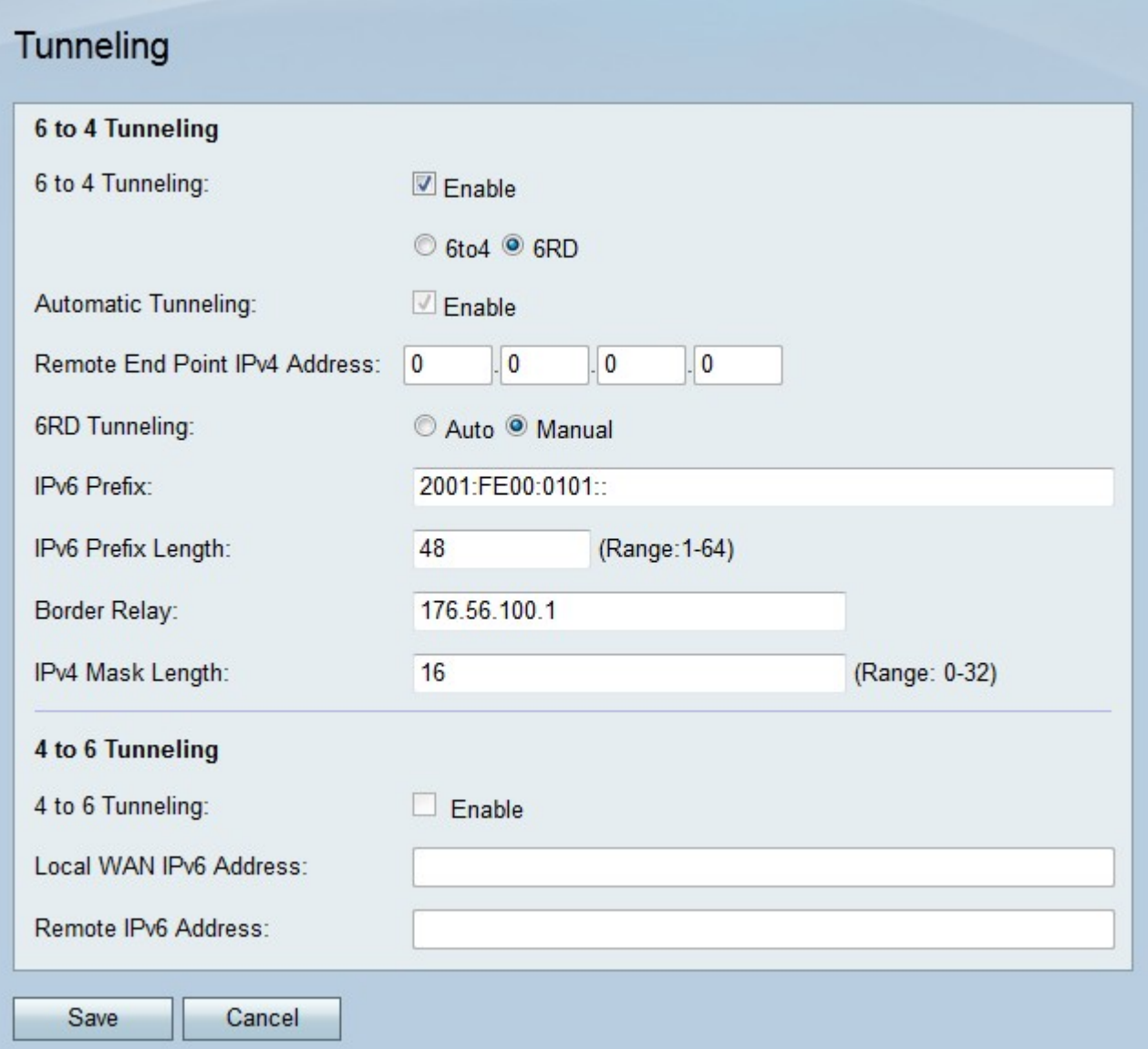

Schritt 2: Aktivieren Sie im Feld 6 bis 4 Tunneling die Option Enable (Aktivieren), um 6to4- Tunneling zu aktivieren.

Hinweis: Um 6to4-Tunneling zu verwenden, muss das LAN auf der Seite IP Mode für IPv6 und das WAN-IPv4 konfiguriert werden. Weitere Informationen finden Sie im Artikel IP Mode Configuration on RV215W.

Schritt 3: Klicken Sie auf das sechste Optionsfeld, um den Tunneling-Typ als 6RD zu konfigurieren.

Schritt 4: Klicken Sie auf das Optionsfeld für den gewünschten Tunneling-

Verbindungsmodus.

·Auto (Automatisch): Das 6. Tunneling wird automatisch konfiguriert. Beim automatischen 6to4-Tunneling wird das IPv4-Netzwerk als NBMA-Netzwerk (Non-Broadcast Multi-Access) behandelt, an das mehrere Hosts angeschlossen sind, die Daten jedoch direkt von einem Host zu einem anderen über einen virtuellen Schaltkreis übertragen werden. Die in die IPv6-Adresse eingebettete IPv4-Adresse wird zur Bestimmung des anderen Tunnelendes verwendet.

·Manuell - Das 6. Tunneling muss manuell konfiguriert werden. Ein manueller Tunnel ist eine permanente Verbindung zwischen zwei IPv6-Domänen über ein IPv4-Netzwerk.

Schritt 5: Wenn der Verbindungsmodus manuell ist, konfigurieren Sie die folgenden Felder.

·IPv6-Präfix - Geben Sie das IPv6-Präfix ein, das der ISP für den Tunnel verwendet.

·IPv6-Präfixlänge - Geben Sie die Präfixlänge der IPv6-Adresse ein.

·Border Relay (Grenzrelais) - Geben Sie die IPv6-Adresse des Grenz-Routers ein.

·IPv4-Maskenlänge - Geben Sie die IPv4-Maskenlänge für den Remote-Endpunkt ein.

Schritt 6: Klicken Sie auf Speichern.

#### 4 bis 6 Tunneling

4-zu-6-Tunneling ermöglicht die Übertragung von IPv4-Paketen über ein IPv6-Netzwerk. Diese Funktion wird verwendet, wenn das lokale IPv4-Netzwerk Pakete über ein IPv6-Inter-Netzwerk an ein Remote-IPv4-Netzwerk sendet.

Schritt 1: Melden Sie sich beim Webkonfigurationsprogramm an, und wählen Sie Networking > IPv6 > Tunneling aus. Die Seite Tunneling wird geöffnet:

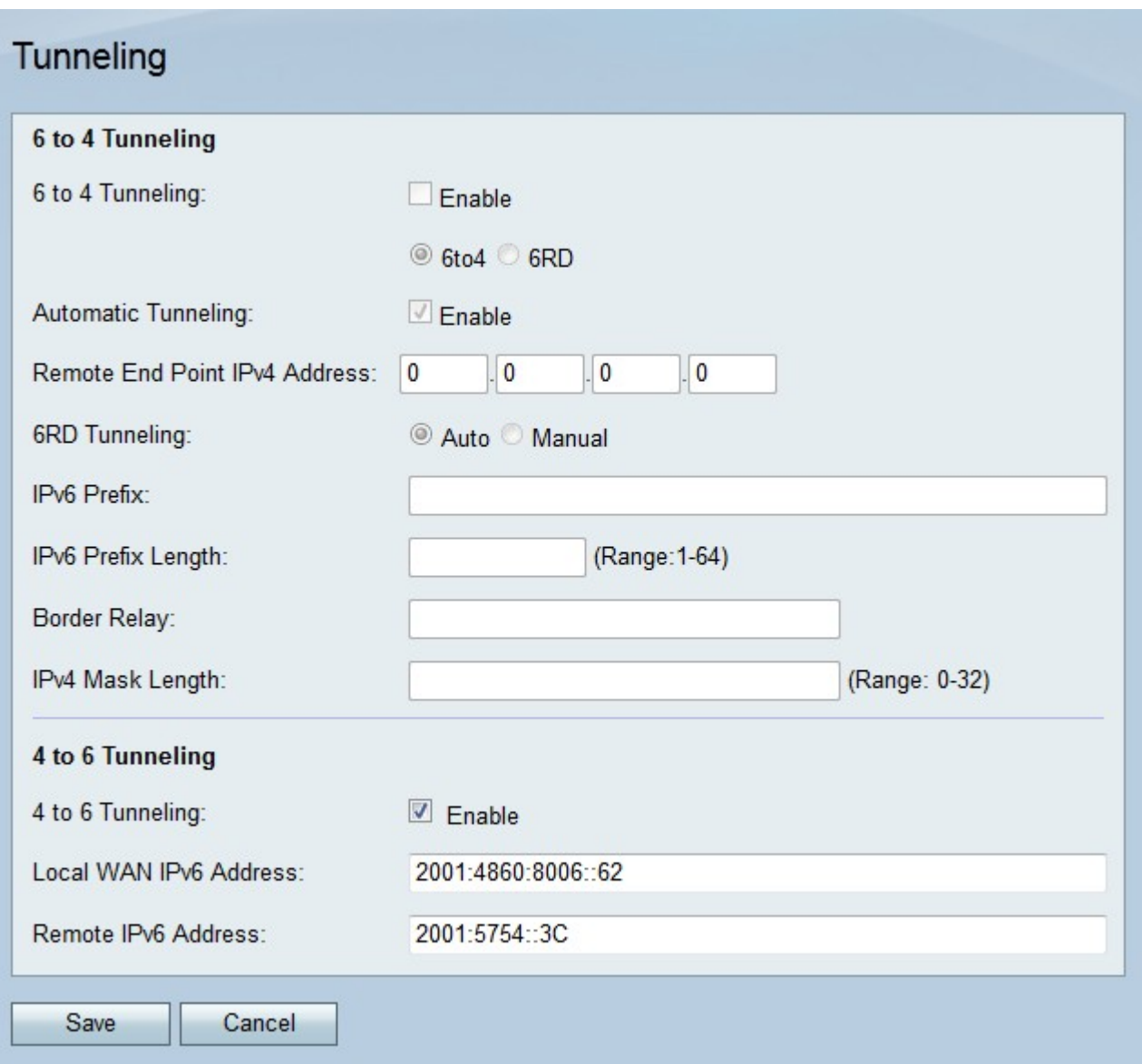

Schritt 2: Aktivieren Sie im Feld 4 bis 6 Tunneling die Option Enable (Aktivieren), um 4 bis 6 Tunneling zu aktivieren.

Hinweis: Um 4to6-Tunneling zu verwenden, muss das LAN auf der Seite IP Mode für IPv6 und das WAN für IPv4 konfiguriert werden.

Schritt 3: Geben Sie die IPv6-Adresse des RV215W im Feld Local WAN IPv6 Address (Lokale WAN-IPv6-Adresse) ein.

Schritt 4: Geben Sie im Feld Remote IPv6 Address (Remote-IPv6-Adresse) die IPv6- Adresse des Remote-Endpunkts ein, zu dem Sie einen Tunnel erstellen möchten.

Schritt 5: Klicken Sie auf Speichern.